## 虚拟仿真教学平台系统学生操作指南

1.登录安徽医科大学虚拟仿真实验教学平台:

<http://10.1.100.179/mengoo/#/>

2. 用户登录:本校教师或学生,账号为"学号",密码为"**Ahmu** 或 ahmu @学号后六位", 图 1

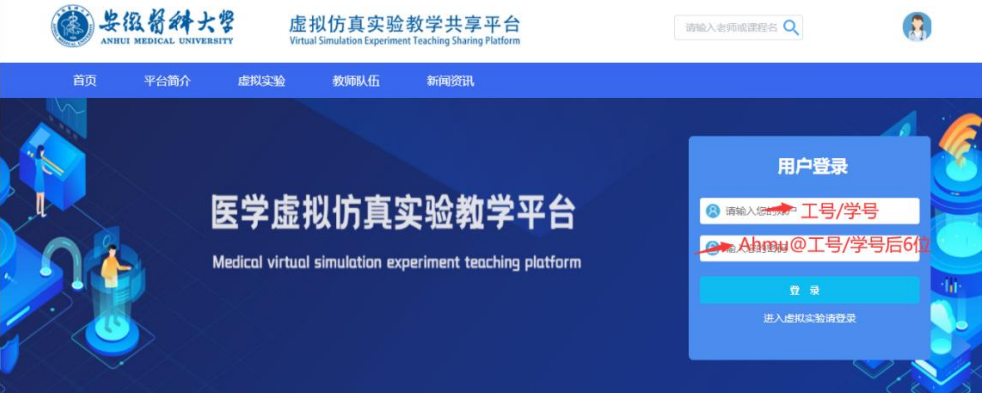

图 **1.** 平台登录界面

3.选择虚拟项目:点击导航栏"虚拟实验"(图 2.),出现相应专业及 分类,可根据专业和分类找到相应的项目(图 3.);或在搜索框中输入项目 名称或关键词,搜索相应项目(图 4.)。

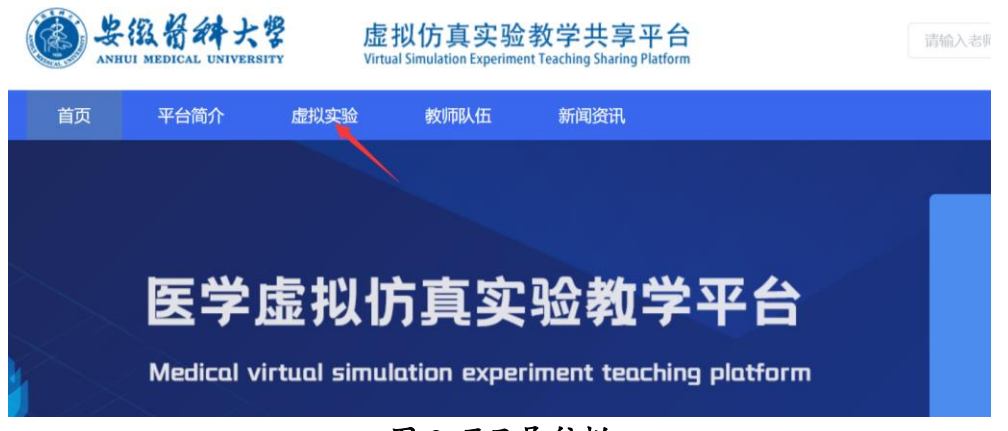

图 **2.**项目导航栏

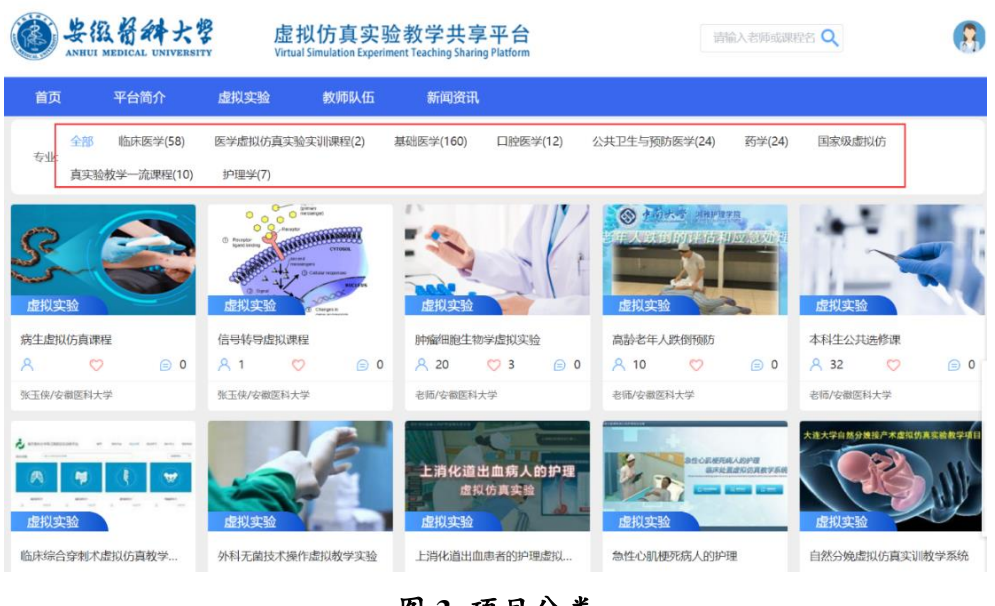

图 **3.** 项目分类

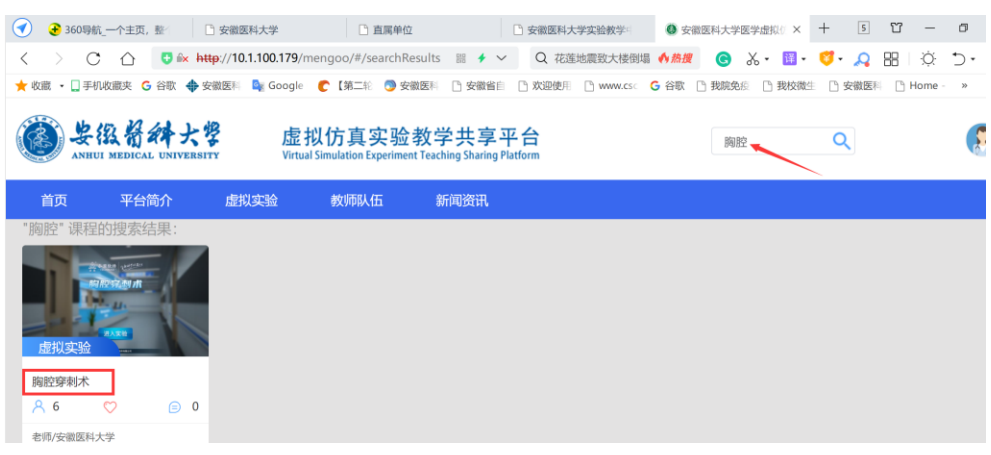

## 图 **4.** 项目搜索界面

4. 点击项目名称,进入学习界面, 点击"开始学习"(图 5.)

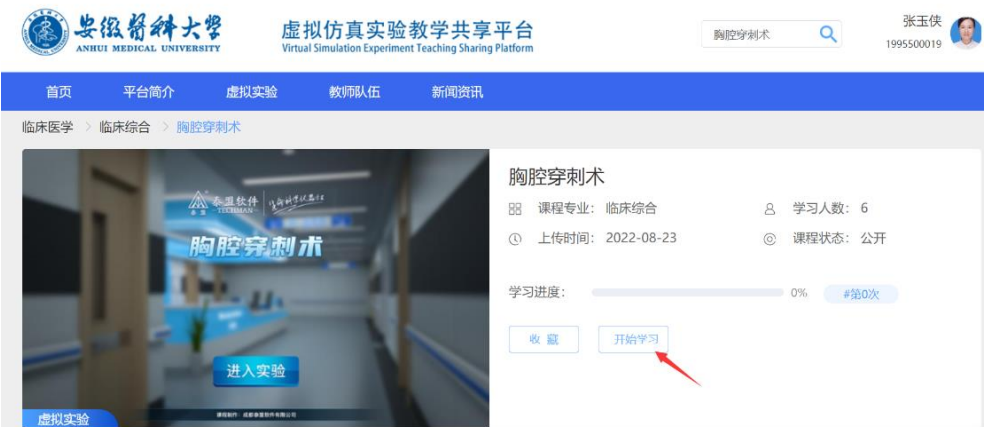

## 图 **5.** 项目学习界面

5. 虚拟实验可以重复学习,在学习当前实验时,请不要中途退出,建议 一次做完实验;平台会记录你的每次学习成绩,但以最高分作为课程成绩。

**注意**

**1.** 为确保项目的正常运行,注意使用项目中推荐的浏览器(图 **6.**)。

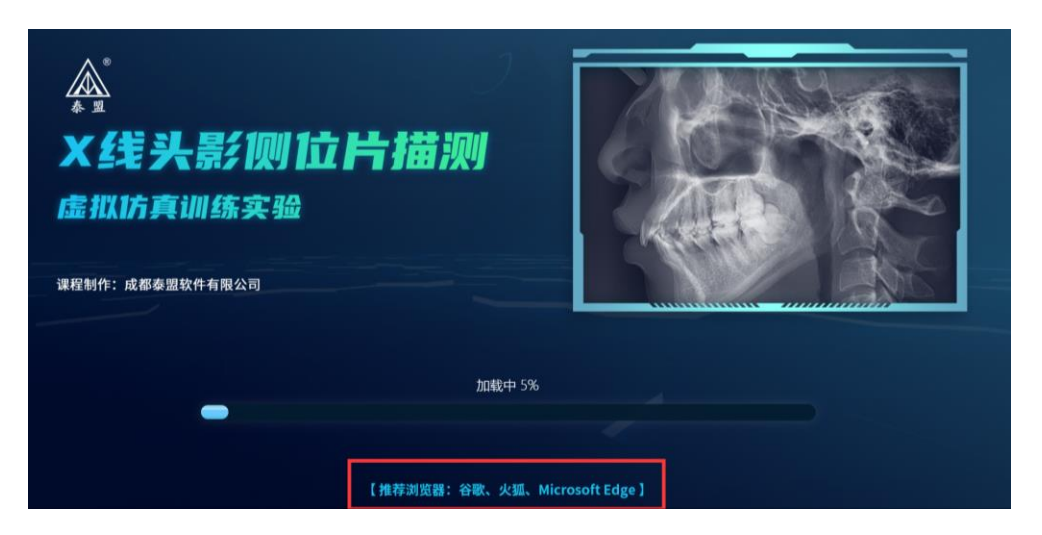

图 6.项目推荐使用的浏览器

**2.** 我校本科生账号在入学时即全部导入平台,无法登录者请联系

刘老师:**15255125081**;**QQ: 441242588** 张老师:**13515516727**;**QQ**:**846521629**